# 北京市初中实践活动管理服务平台 综合社会实践活动用户手册

(社会教师版)

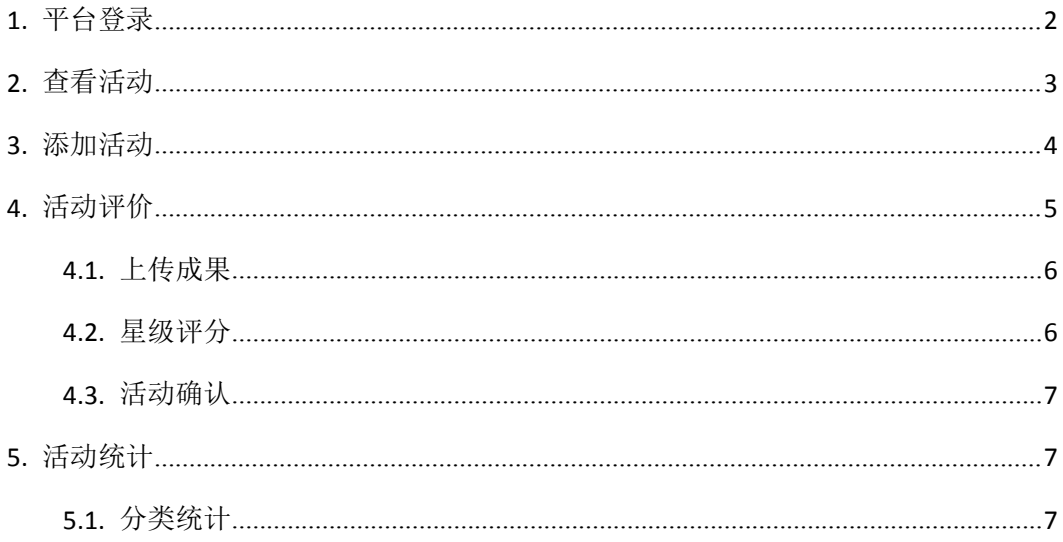

## <span id="page-1-0"></span>**1.**平台登录

用户打开浏览器输入网址 <http://kfsj.bjedu.cn/>或者 <http://211.153.78.231/>进入'北京市 初中实践活动管理服务平台'首页,如图 1-1 所示。点击右上角的'登录'按钮或者'综 合实践活动'图标输入账号密码进入平台首页,如图 1-2 所示。

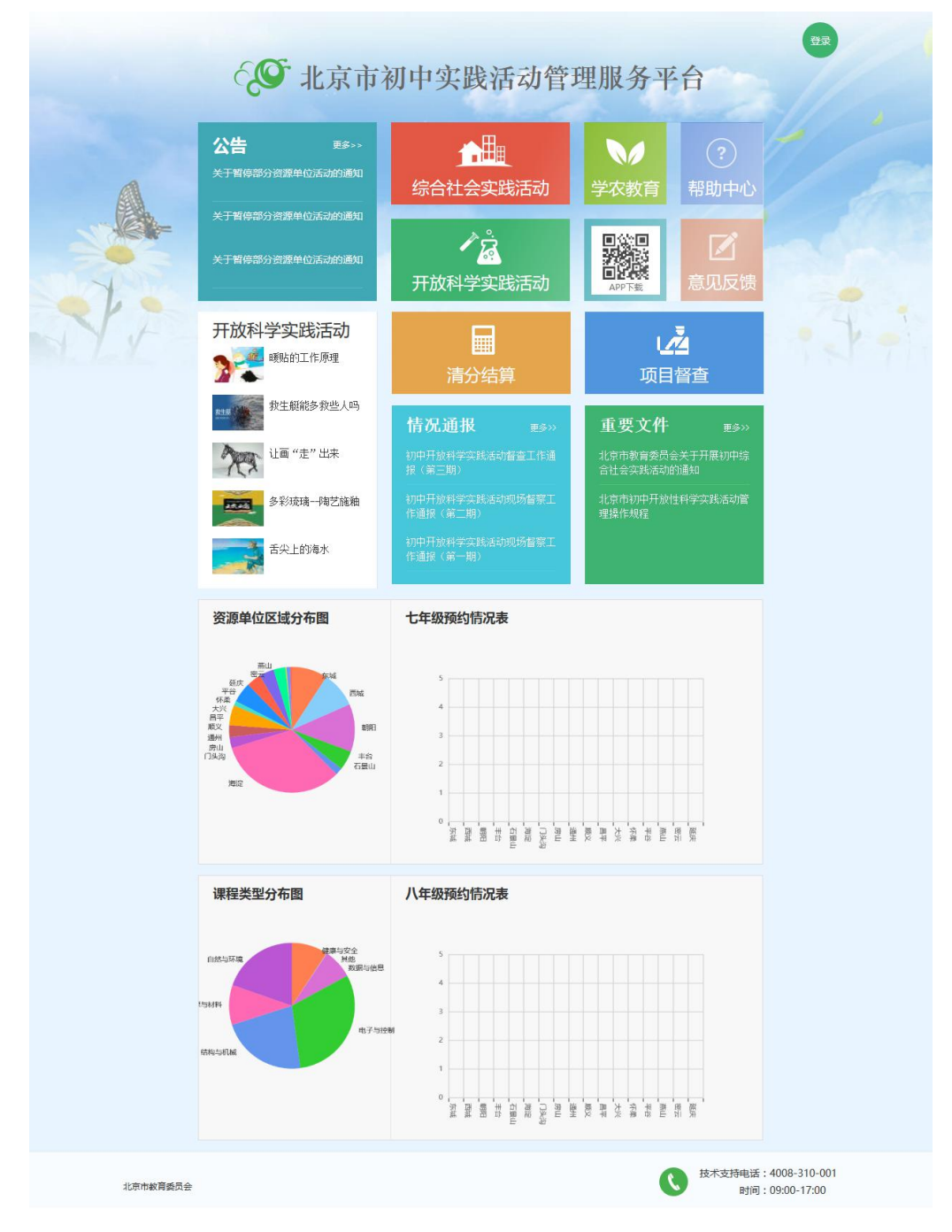

图 1-1 综合平台首页

<span id="page-2-0"></span>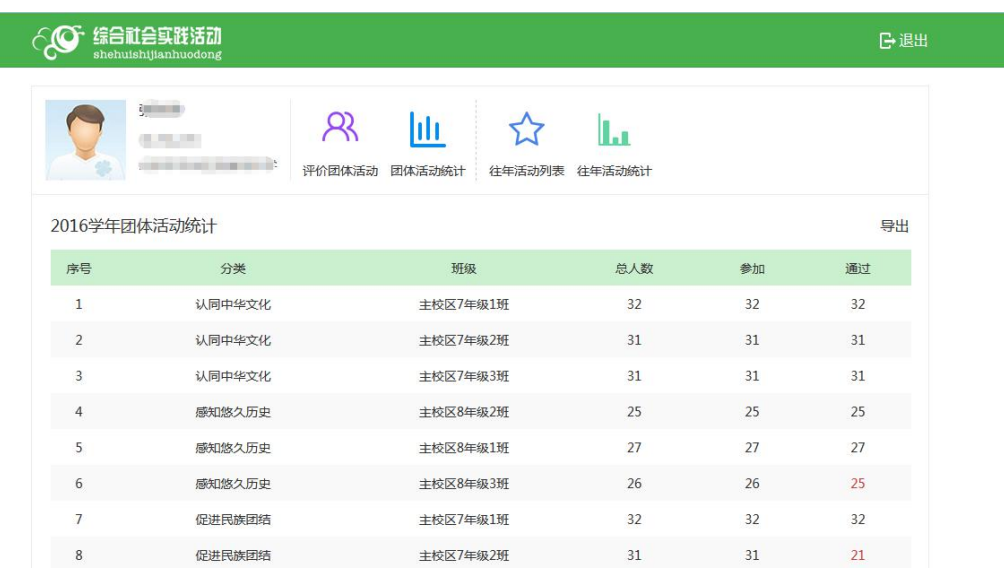

图 1-2 社会教师首页(登录后)

注:被本校管理员指定分类且分配班级的教师为社会教师,社会教师可为分配的班级学 生创建团体活动。

### **2.**查看活动

进入'评价团体活动'页管理本教师被指定分类的团体活动,可根据分类、年级、班级、 主题、姓名、学号等条件进行模糊搜索,如图 2-1 所示。点击活动名称进入活动详情查看, 点击学生头像为学生评分,如图 2-2 所示。

备注:1、头像列表中学生头像有 标志表明该学生已完成该活动。

- 2、头像列表中可根据学生活动完成情况进行筛选查看。
- 3、点击头像列表左上角"我的同学"可展开查看该活动所有学生。

<span id="page-3-0"></span>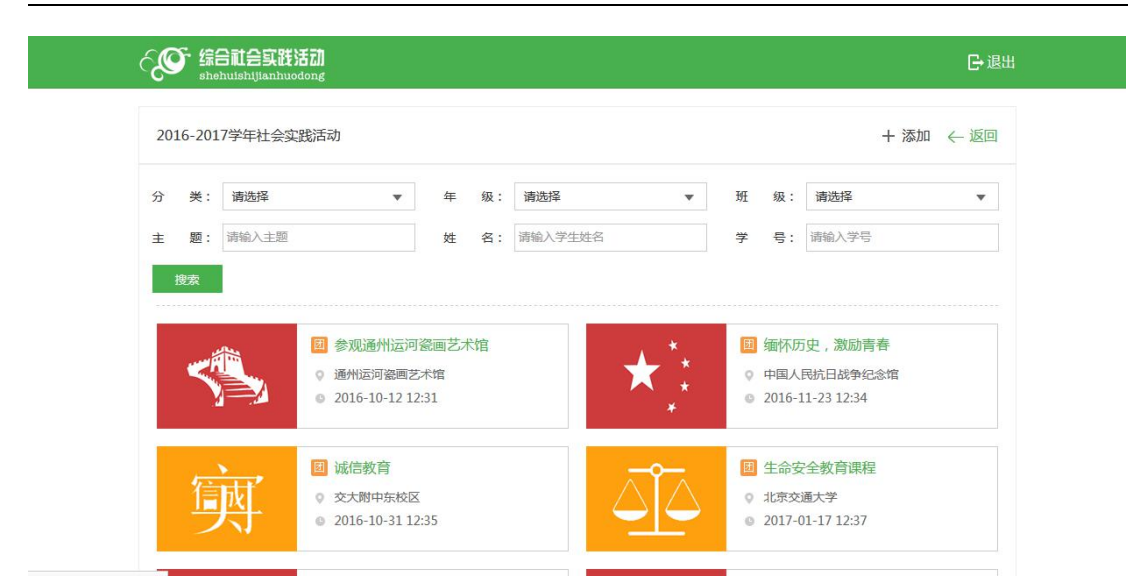

图 2-1 团体活动列表页

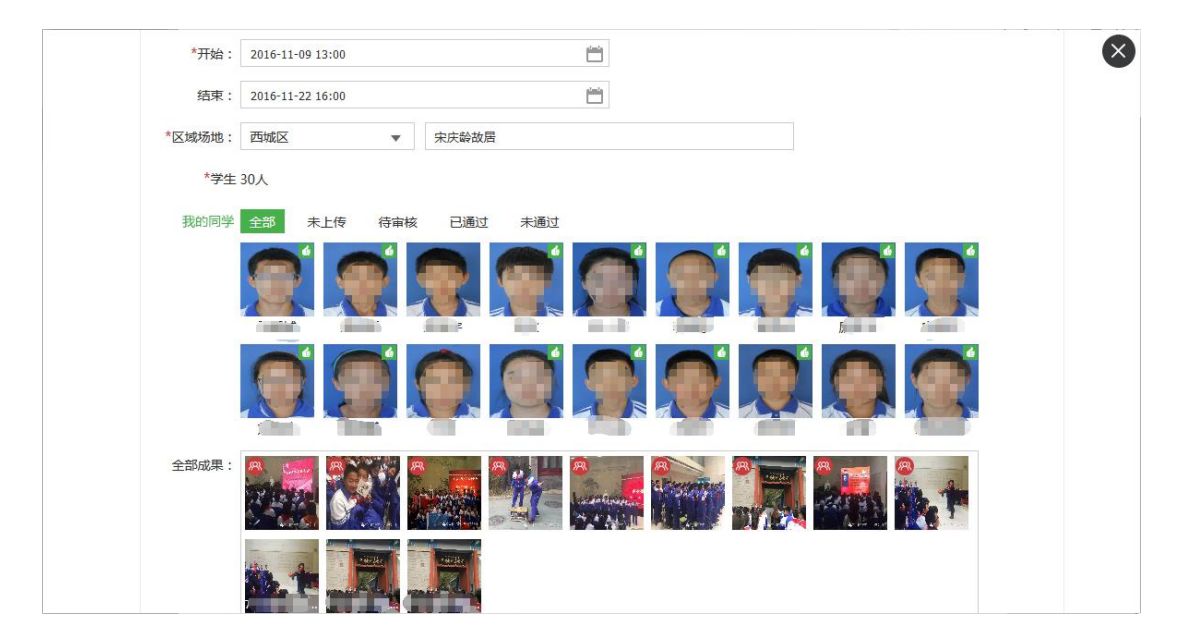

图 2-2 活动详情页

### **3.**添加活动

点击'评价团体活动'页右上角的'+添加'按钮进入活动添加页,社会教师可添加已 被指定分类下的活动,按页面提示填写活动内容,点击'提交'完成活动发布,发布成功 的活动会在团体活动列表中显示,如图 3-1 所示。

注:1、同一个分类下的活动,学生只能参与一次,系统在添加学生时会用'已参加' 来标识已参加过此类活动的学生。

- <span id="page-4-0"></span>2、社会教师无法删除已有学生上传感受的团体活动。
- 3、社会教师无法取消团体活动下已上传感受的学生。

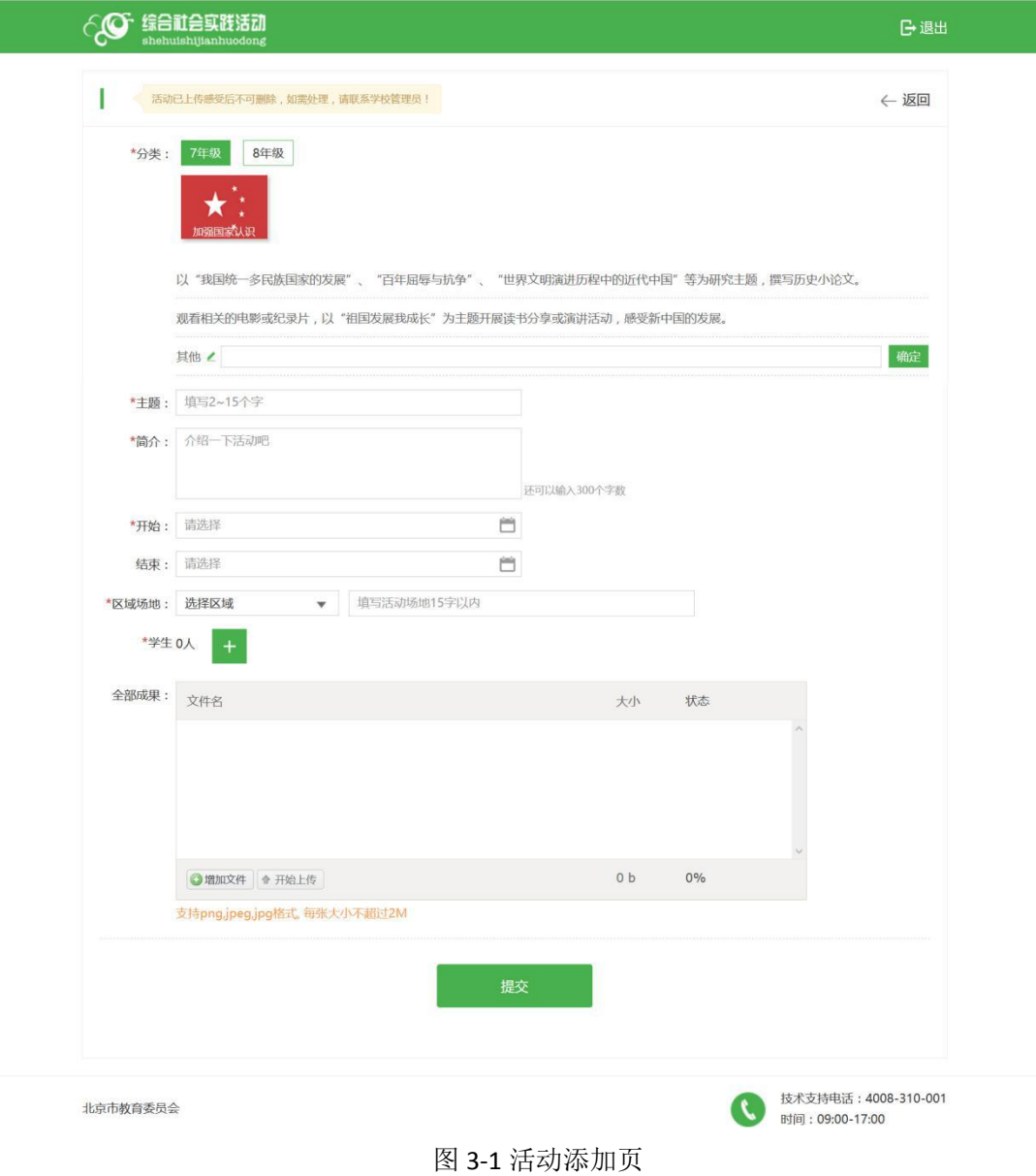

# **4.**活动评价

可点击团体活动详情页的学生头像,查看该学生的活动参与信息,并可为该学生上传个 人成果、评分、确认学分等操作,如图 4-1 所示。

- 注:1、社会教师只能为已填写活动感受的学生评分。
	- 2、一旦确认活动的状态为'通过',确定后则无法再次修改。

<span id="page-5-0"></span>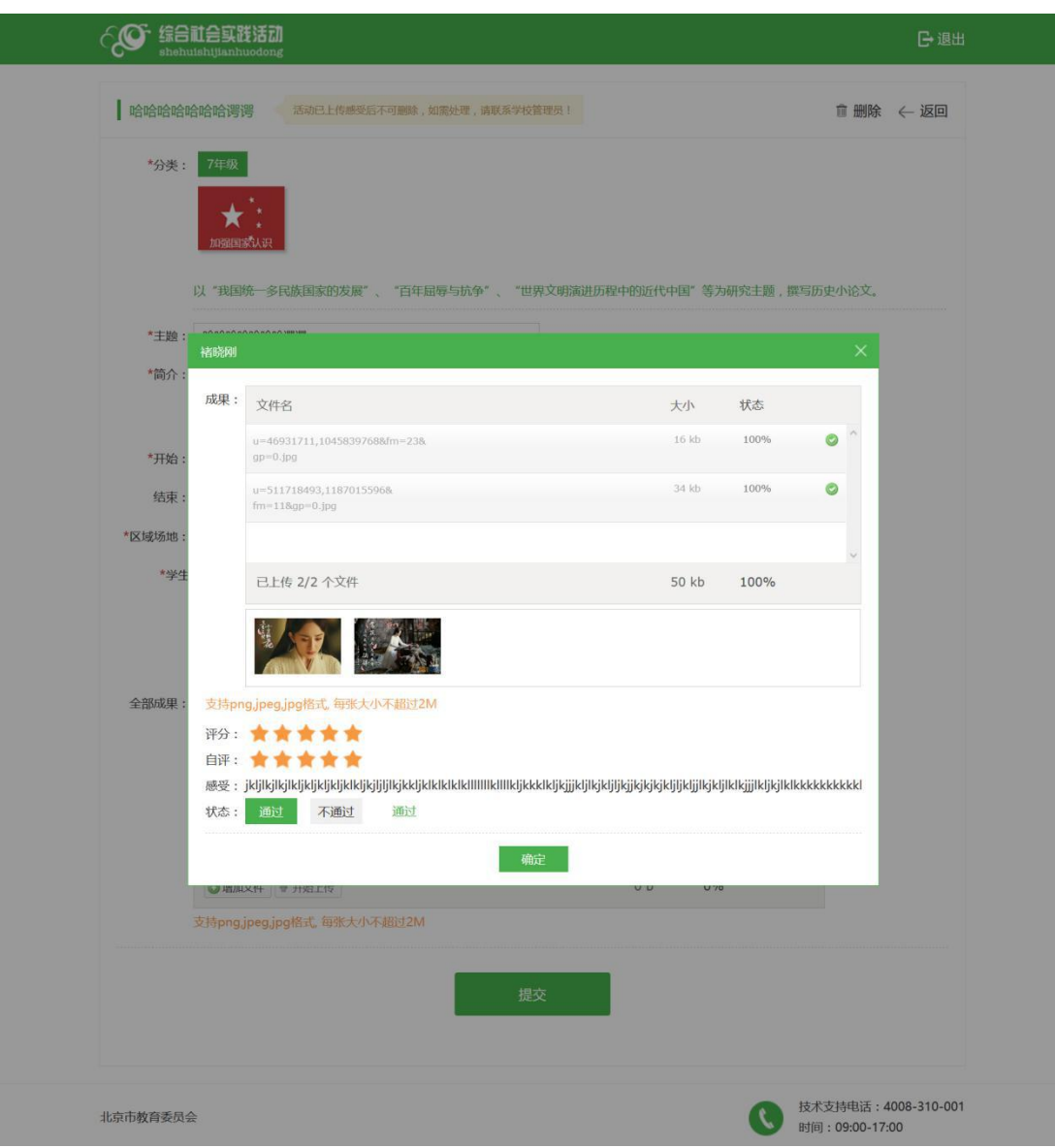

图 4-1 学生活动情况页

#### **4.1.** 上传成果

点击团体活动详情页下的学生头像,帮该学生上传学生个人成果只可在学生提交后进行 评分时上传), 学生登录后可在团体活动详情页下查看, 如上图 4-1 所示。

#### **4.2.** 星级评分

可为填写完该团体活动感受的学生进行星级评价,鼠标滑上即可选中,点击'确定'保 存评分结果,如上图 4-1 所示。

#### <span id="page-6-1"></span><span id="page-6-0"></span>**4.3.** 活动确认

根据学生的活动参与情况,可点击状态'通过、不通过'按钮,确定学生得分情况,一 旦通过,学生则可获得一学分,且一旦'通过',确定后则无法修改结果,通过后会在学 生头像上显示 6 图标, 如上图 4-1 所示。

### **5.**活动统计

从首页进入'团体活动统计'页面,可根据所管理的分类、班级进行活动情况统计。

#### **5.1.** 分类统计

查看所指定分类下班级人数、参与人数、以及通过人数等数据统计,点击各班级可查看 是否参加、通过学生详情,如图 5-1 所示。

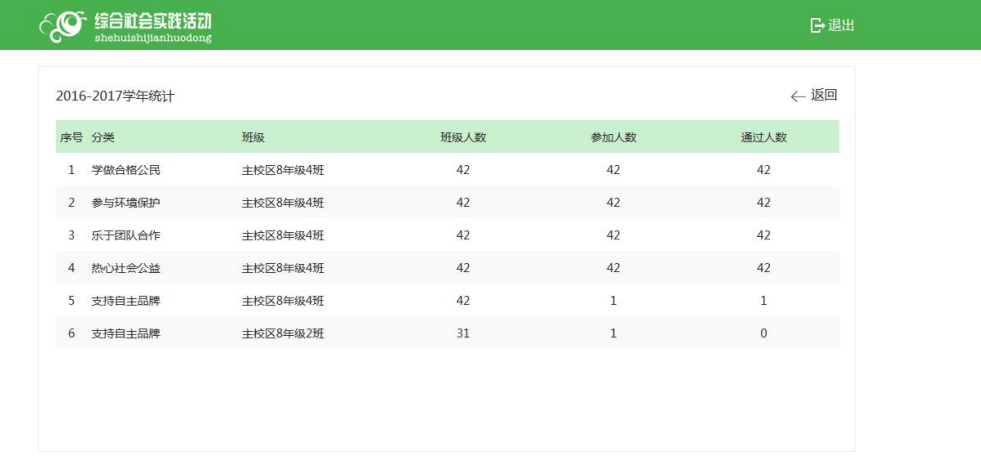

5-1 分类统计